**AmeriHealth New Jersey** Individual Products

# **Retail Platform User Guide**

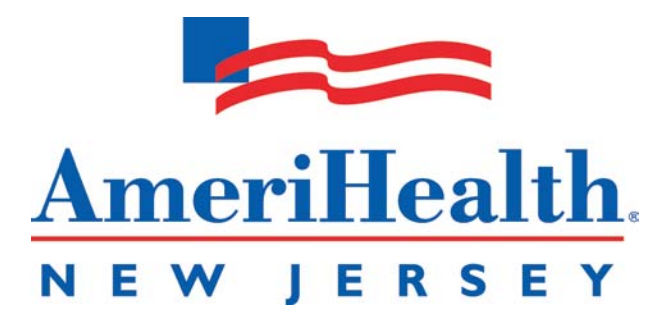

Version 1 – 11.01.2013

# Table of Contents

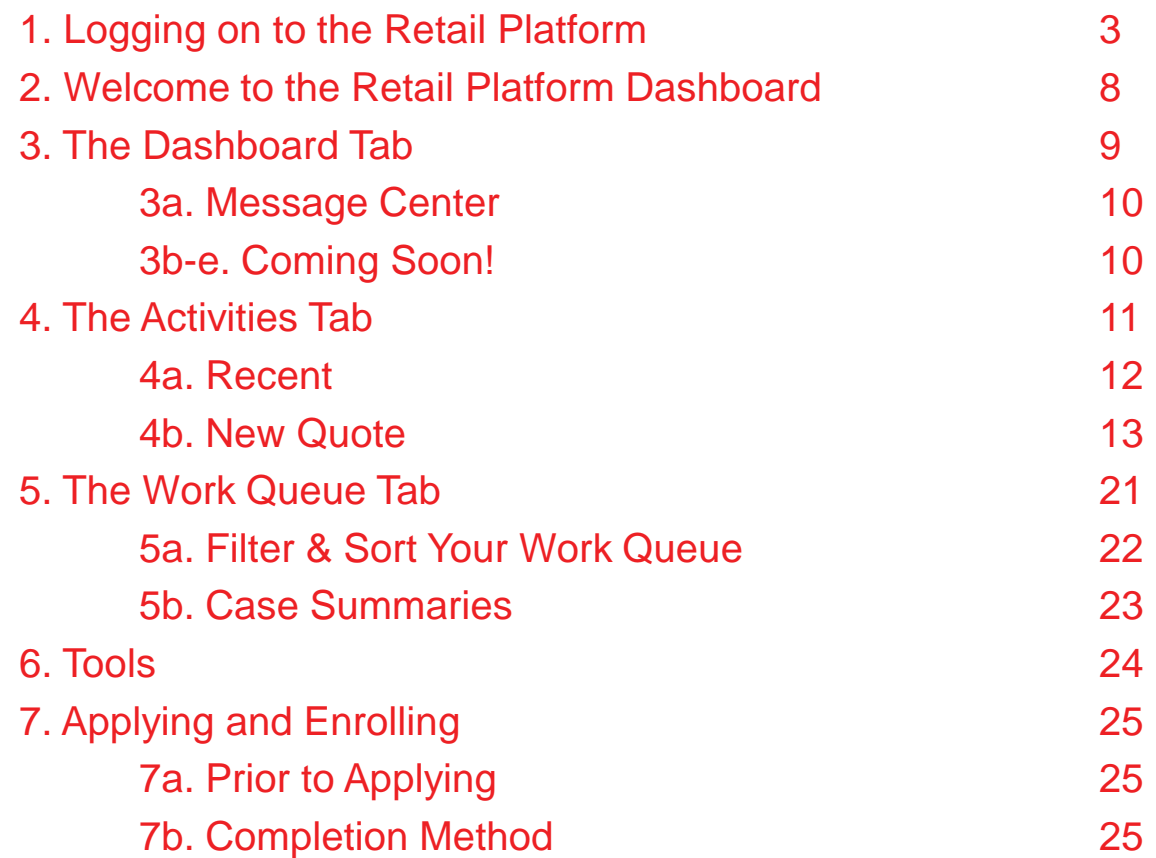

# **1: Logging on to the Retail Platform**

To access the platform, login to ROAM by visiting:

**https://ecom.ibx.com/Login**

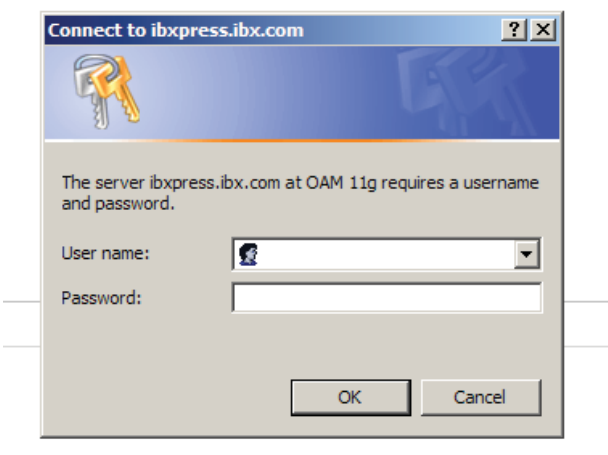

**IMPORTANT NOTE:** For the most efficient use of the AmeriHealth Retail Platform, we suggest you use Google Chrome as your Internet browser. Please install the proper browser, if needed.

#### **Accessing ROAM: User ID and Password**

**For Primary and Producing Agents:** Enter your existing ROAM Login ID and password.

- *For Producing Agents:* If you do not have a ROAM Login ID, or do not remember your ROAM Login ID, please contact your Primary Agency.
- *For Primary Agents:* If you or your agent do not have a ROAM Login ID, or don't remember your ROAM Login ID, please contact the ROAM Administrator for your agency.

**NOTE:** The system times out after 30 minutes of inactivity.

From your ROAM access screen, please select **AmeriHealth New Jersey** and click **Continue**.

A M

#### **Broker Id Selection**

Please select the broker id with which you wish to work:

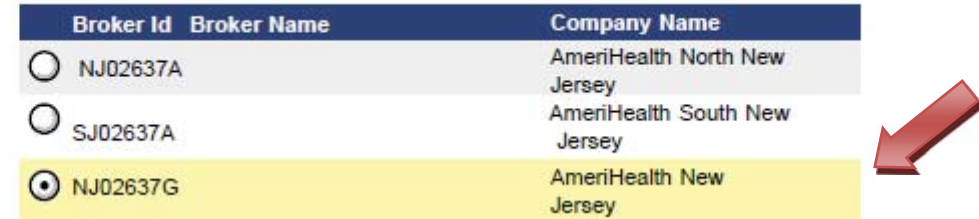

# 2

R

#### Click on the **Tools** tab:

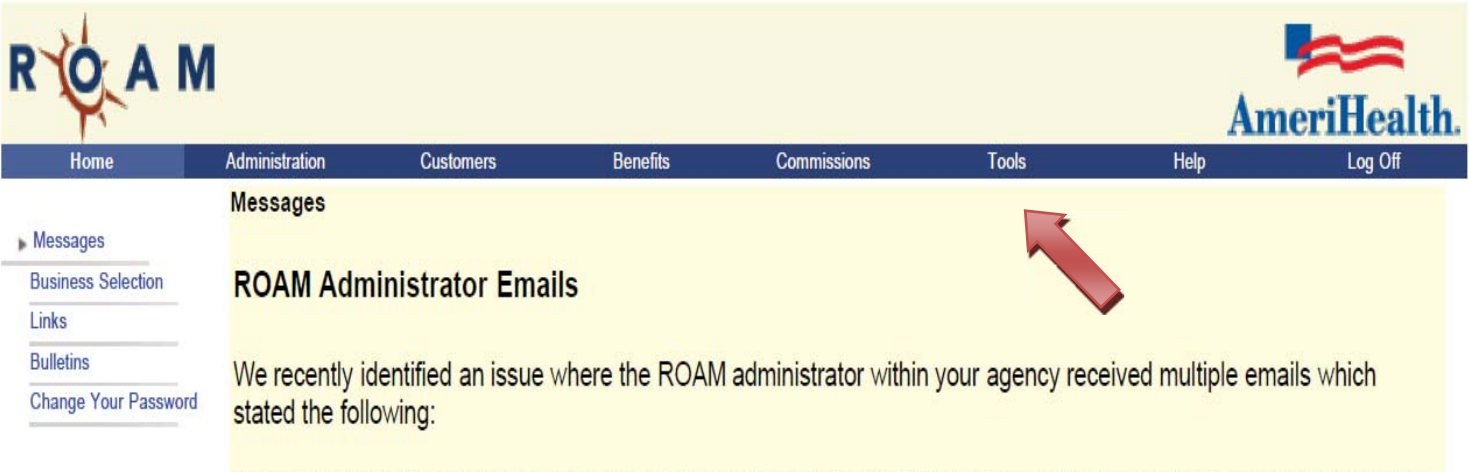

"Your account with InsureConnect EZ has been enabled, your password is xxxxxxxx. Your login name is not included with this email for security reasons."

Click on the **ahnj4U button**, which can be found on either the left hand  $\frac{3}{3}$  toolbar or the main screen

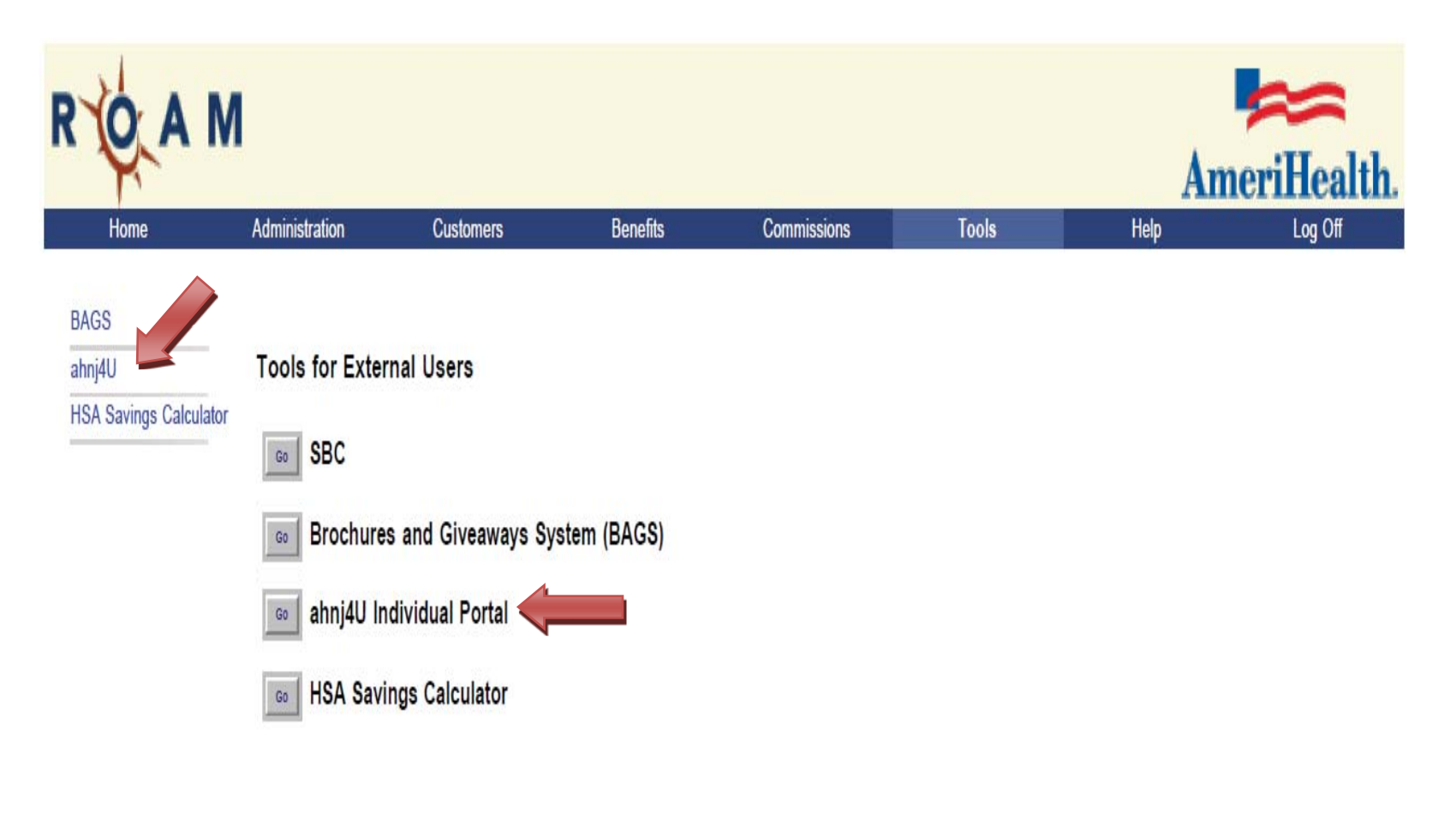

You can click either a button or a left menu item.

**For Primary Agents:** A new window will launch, asking you to select a Producing Agency from the dropdown list. Only agencies that are tied to you (as a Primary Agency) will show up in this listing, which is sorted alphabetically.

**Producing Agents**: Skip to Step 5.

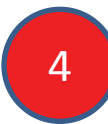

Select the **Producing Agency** from the list for whom you are completing a transaction.

#### Please select a Producing Agency from the list.

NJ07189 - NORMAN K. MUI

Click here to see the entire listing.

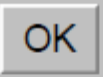

**For Primary and Producing Agents:** The next screen will ask you to select a Producing Agent from the dropdown list. Only agents that are tied to the selected agency will show up in this listing, which is sorted alphabetically.

Select the **Producing Agent** from the list for whom you are completing a  $\overline{5}$   $\overline{5}$  transaction.

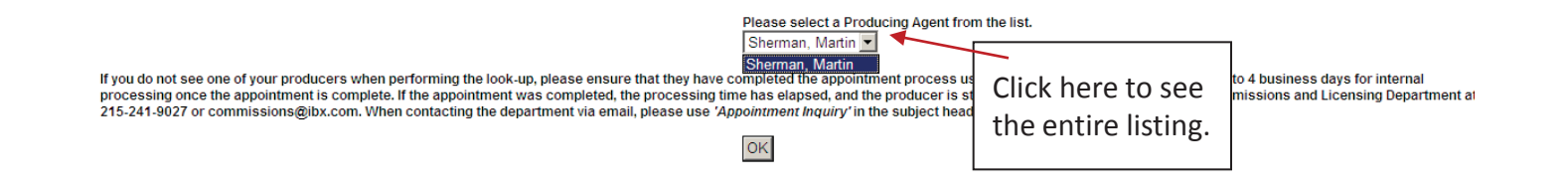

*If a producers name does not display here*: please ensure that they have completed the appointment processing using the Sales Sentinel link. It will take up to 4 business days to process once the Sentinel system shows the process is complete.

**For Primary Agents:** If the appointment has been completed, you have waiting the appropriate amount of time, and the agent name is still not displayed; please contact the Commissions and Licensing Department at 21-241-9027 or commissions@ibx.com. If using email, please title the subject of the message "Appointment Inquiry" for better tracking and expedited assistance.

**[NOTE: Only Primary Agents may contact the Commissions Department with questions.]**

# **2: Welcome to the Retail Platform Dashboard**

After you log in, the welcome page displays a Dashboard, which gives you access to information to assist you in managing your individual accounts. The home screen displays four main functions: Dashboard, Activities, Work Queue, and Tools. These four headers will assist you with a variety of functions from quoting, applying, and even gaining access to prospect information.

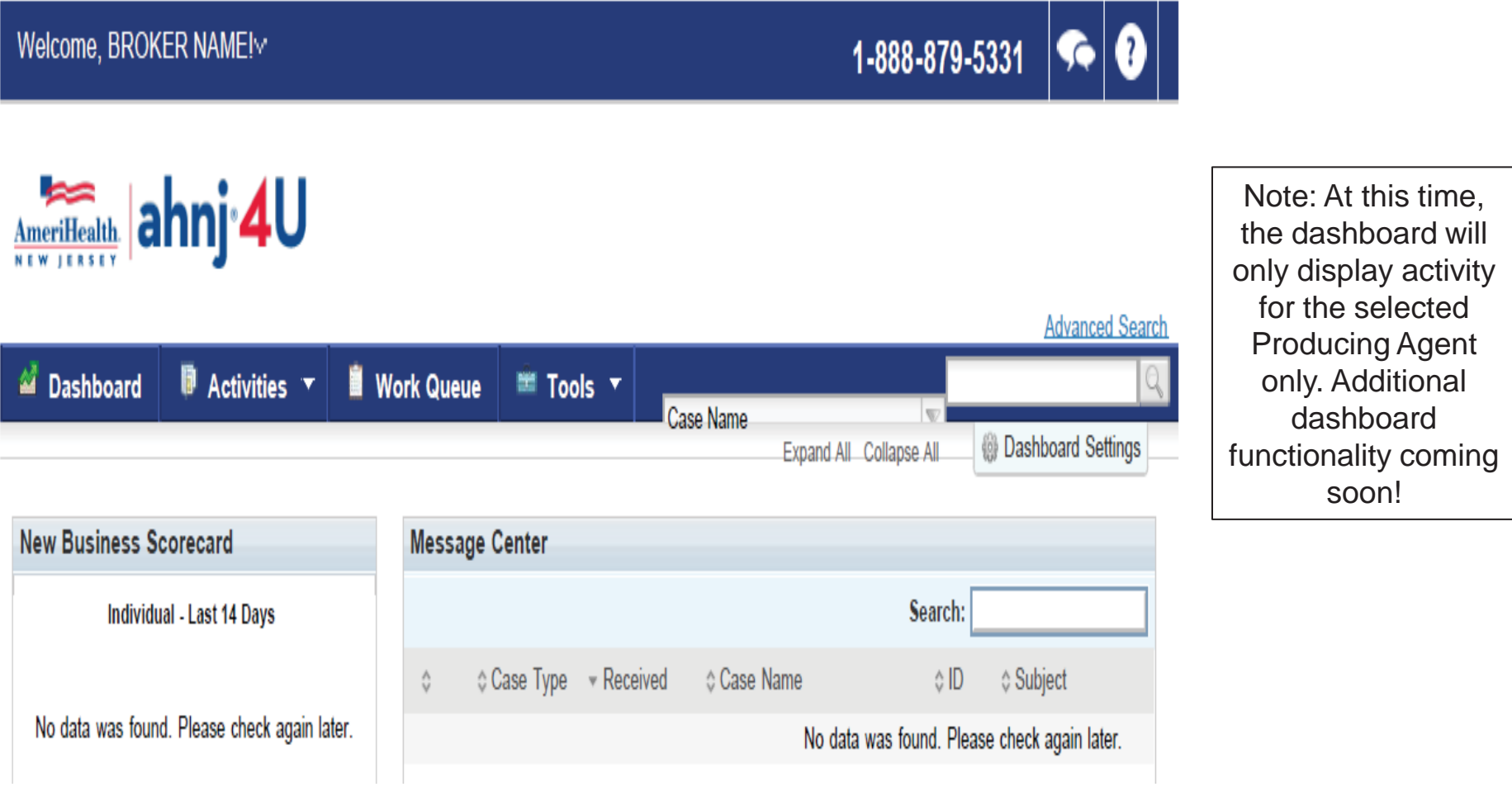

# **3: The Dashboard Tab**

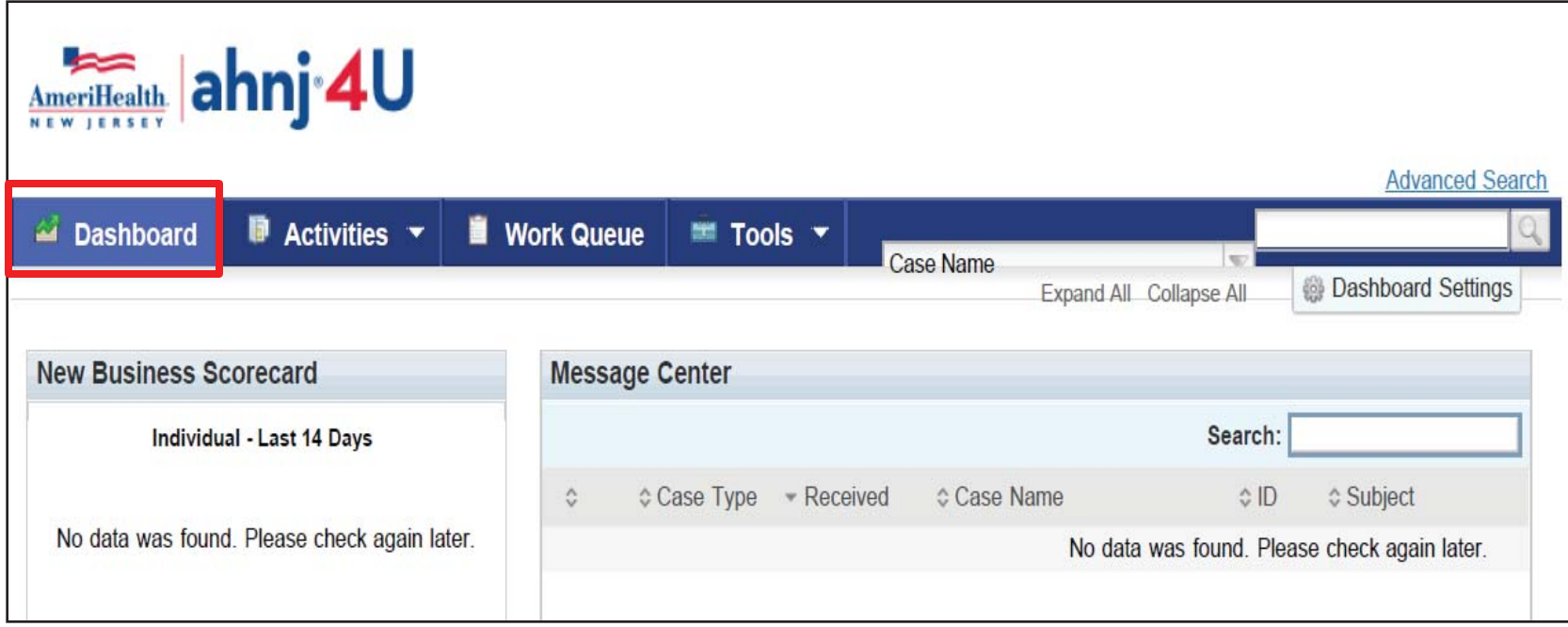

#### **The Dashboard Tab**

This is your home screen key. At any time, clicking this button will take you back to the Dashboard home screen.

# **3a: Message Center - Viewing and Deleting Your Messages**

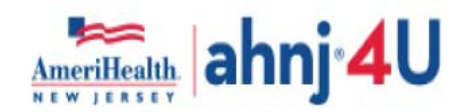

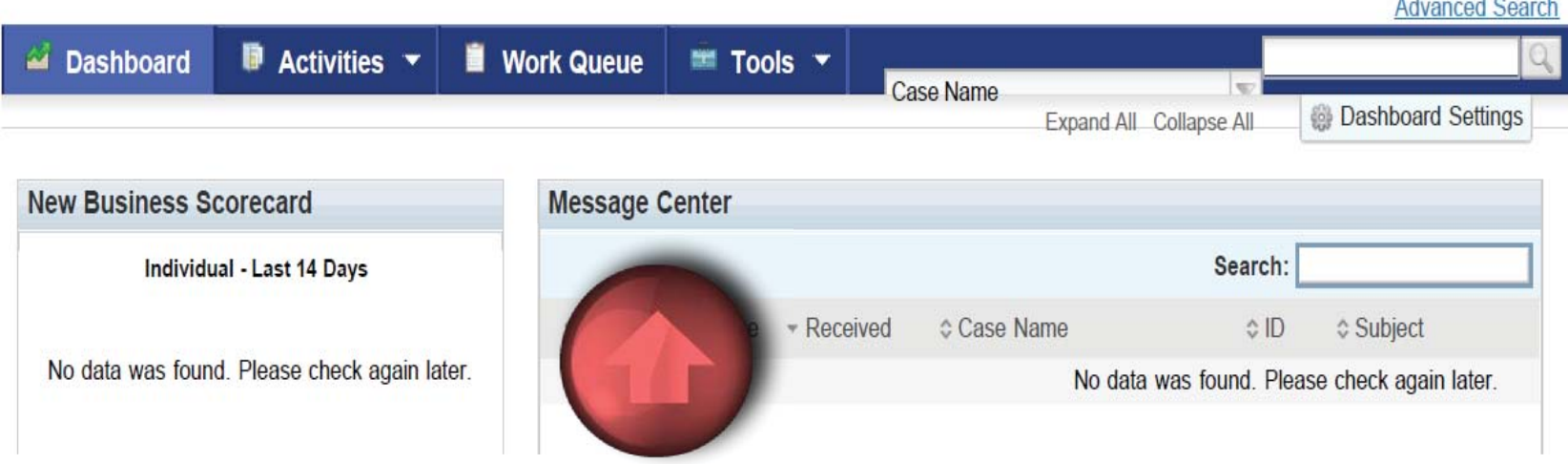

# **Message Center**

In this section, you will be able to see any emails that were sent to you in regard to your current cases.

# **4: The Activities Tab**

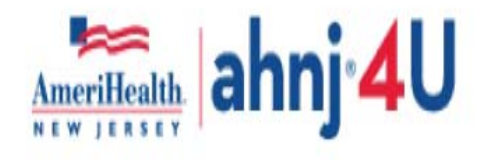

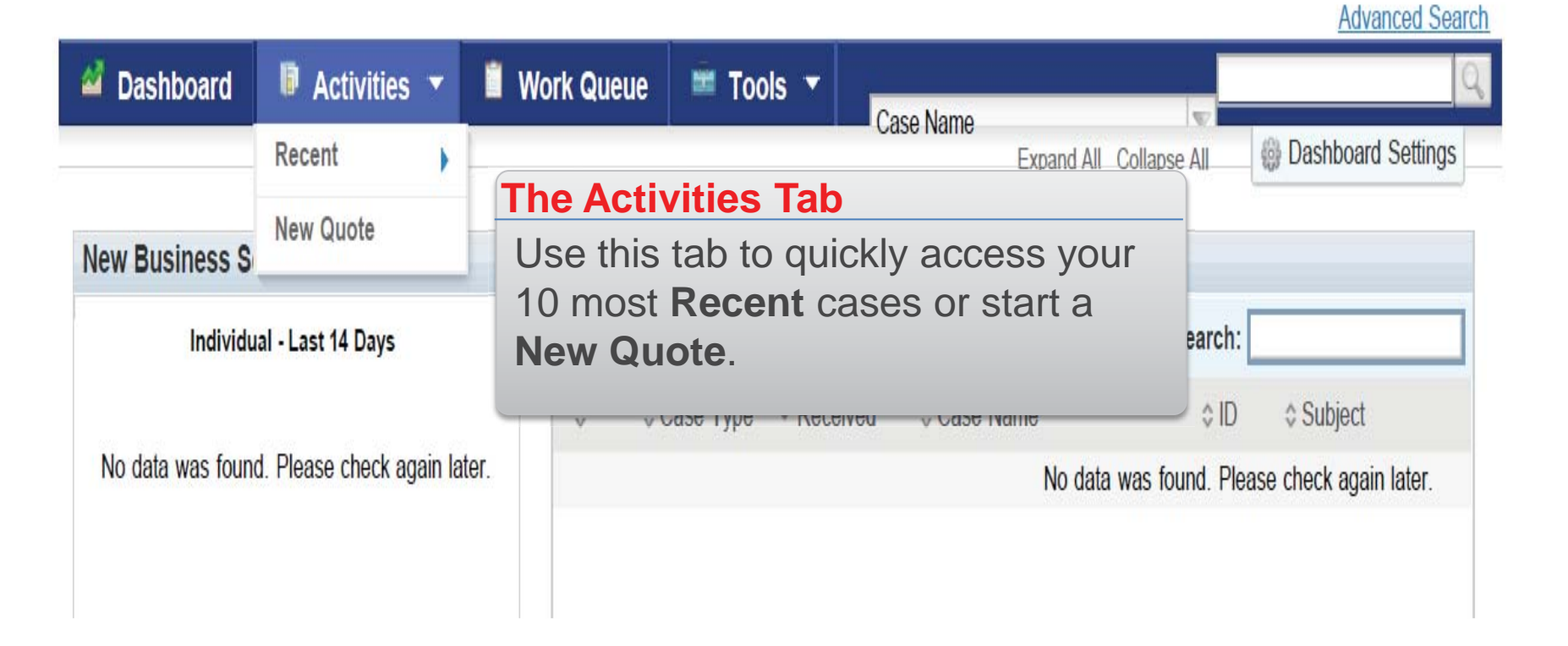

# **4a: Recent Activities**

By hovering your mouse over the word Recent, a list of cases will display to the right hand side. The cases shown are the last ten cases that you have worked on, in any capacity.

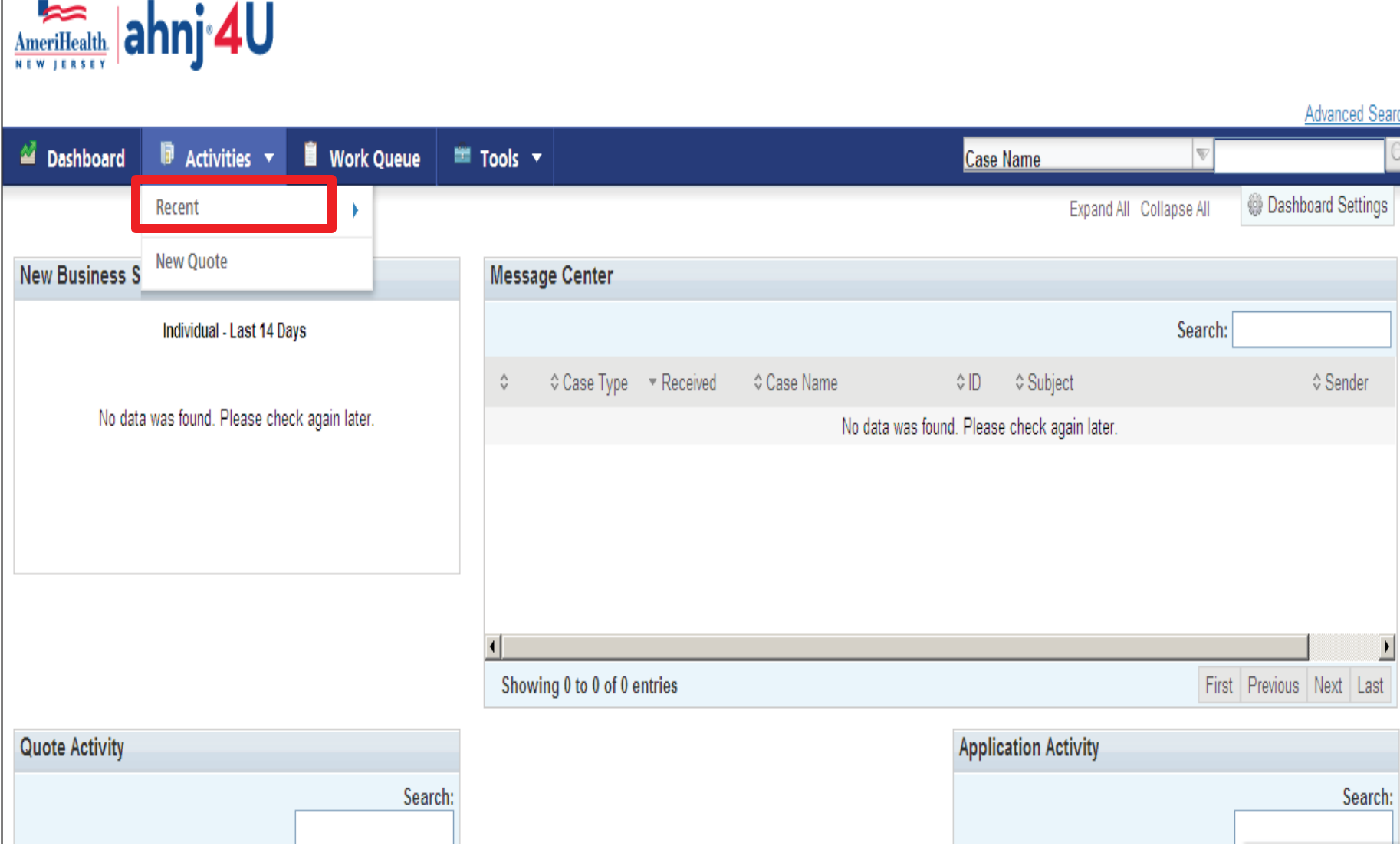

# **4b: New Quote**

1

### **Start Here (can be completed by a member or broker)**

- (1) Enter the applicant's zip code
- (2) Respond Yes or No if you are shopping for a child only plan
- (3) Respond accordingly if the applicant is Native American or Alaskan Native
- (4) Enter the applicant's first name
- (5) Enter the applicant's date of birth
- (6) Enter the relationship to the applicant (i.e., self, spouse, etc)
- (7) Select the applicant's Gender
- (8) Indicate if the applicant is a smoker.

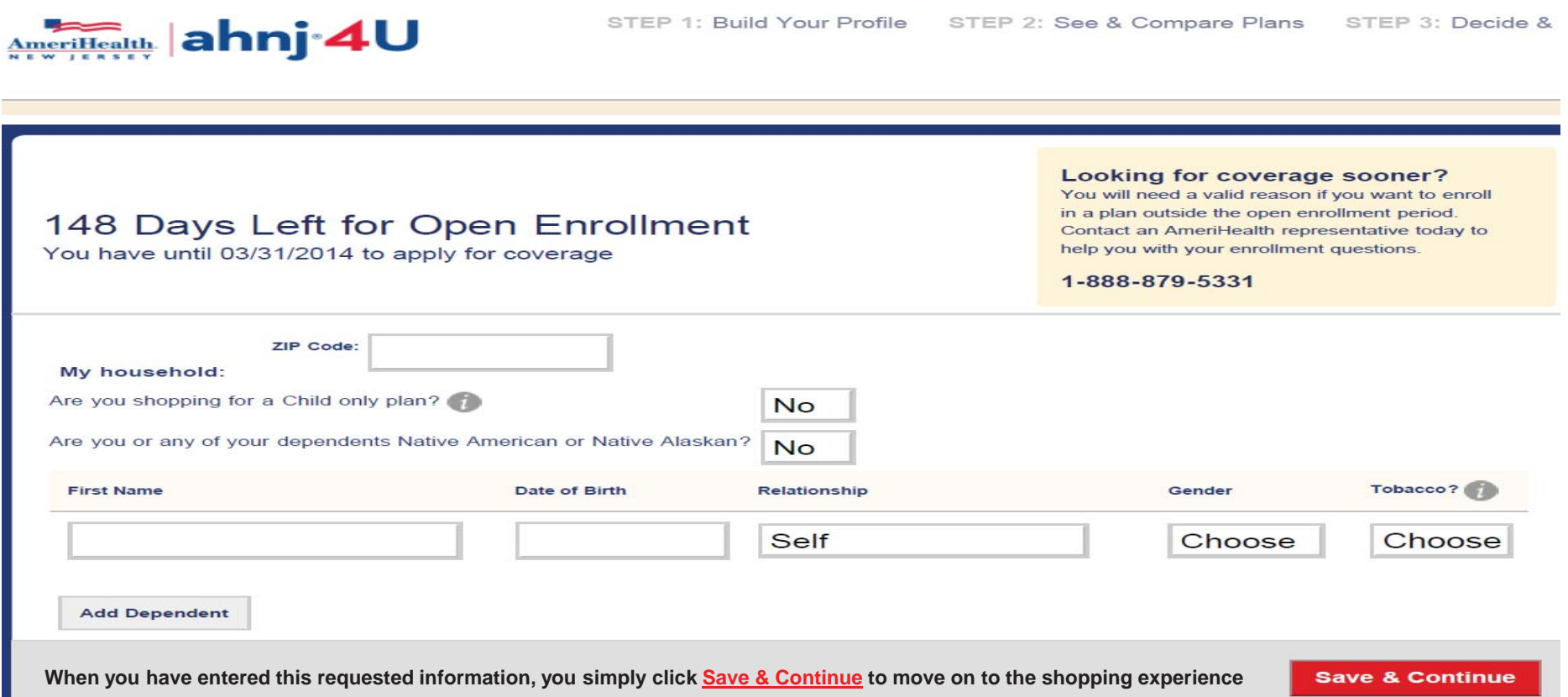

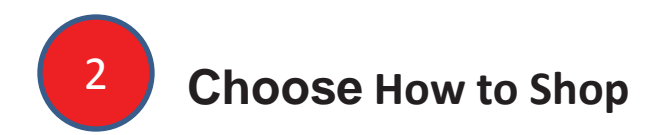

After the applicant or submitter moves on to the shopping experience, they will have the option to be guided through the plan options or browse on their own.

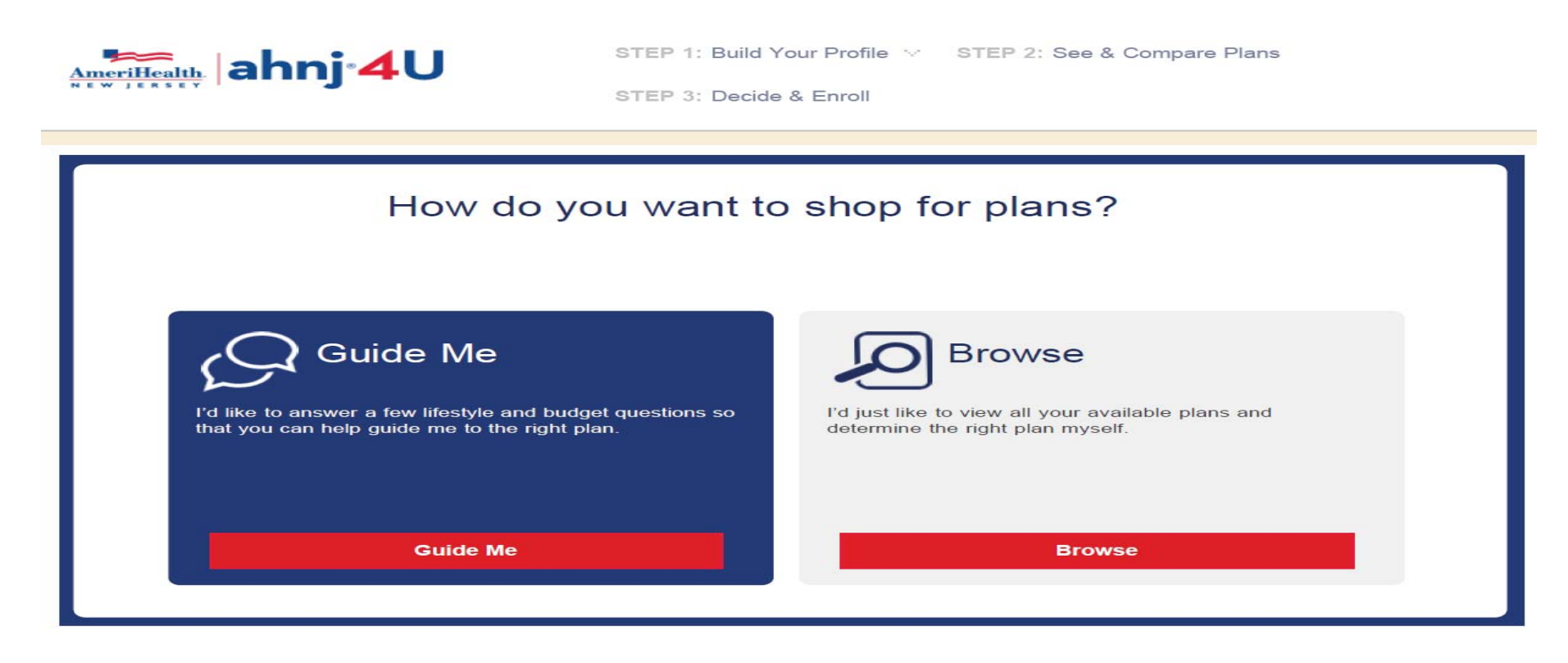

In the Guide Me experience, members will answer simple questions about Their health and care preferences to help the system determine a "best match".

Once you enter the shopping screen, you can view detailed plan information by clicking on each plan. You will have the option to either add to quote or add to cart. For instructions on Adding to the Cart, see Step 9.

As a broker, you can email a selection of plans to the applicant to review and complete enrollment.

3

**Add to Quote:** You can select and compare plans in order to send in an email to the applicant.

(1) Click on the **Add to Quote** box for the plans you wish to compare and send.

(2) Click the **Quotation** button, a Quote Summary will appear

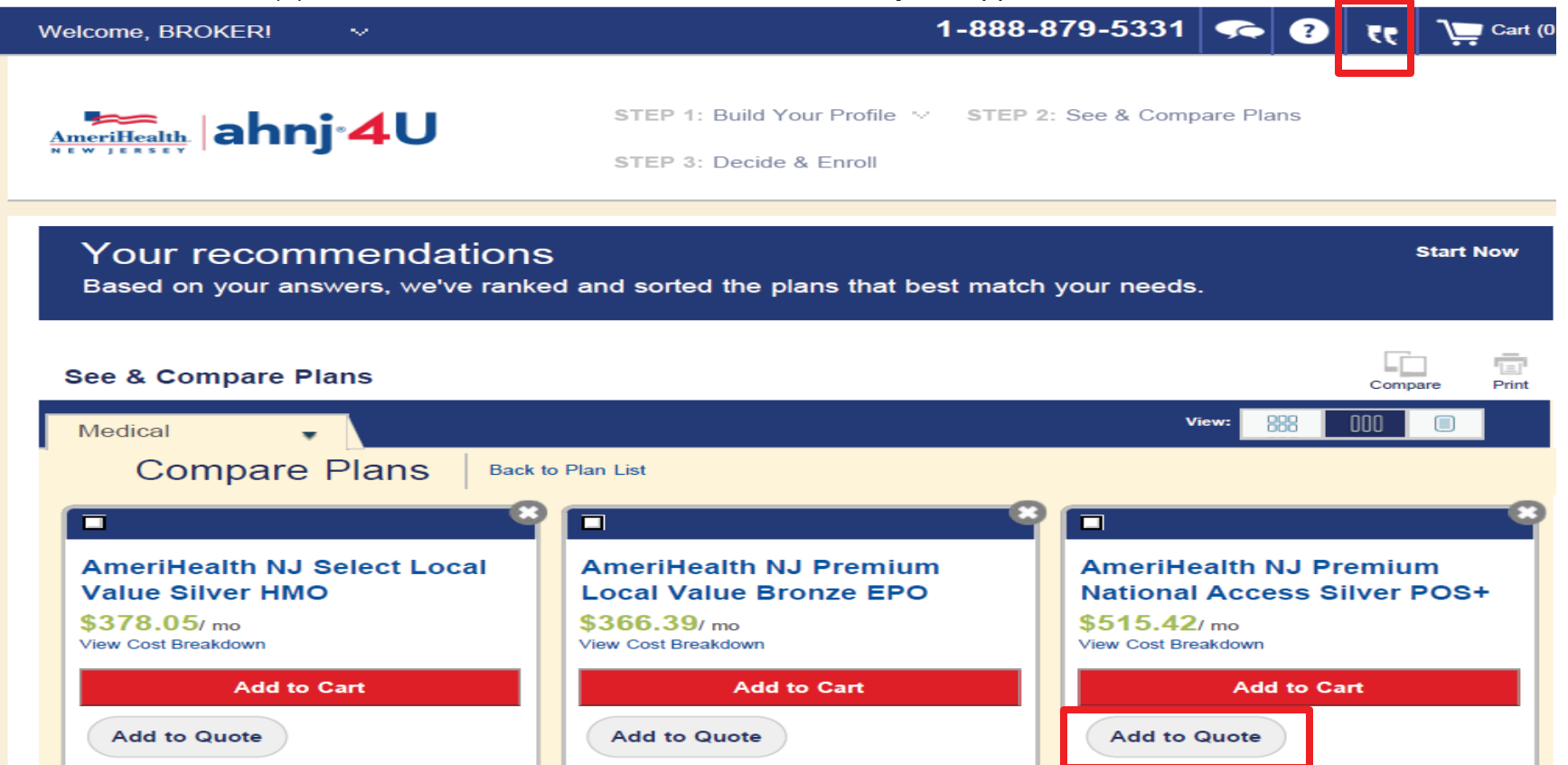

4

#### **Click Save and Create Case.**

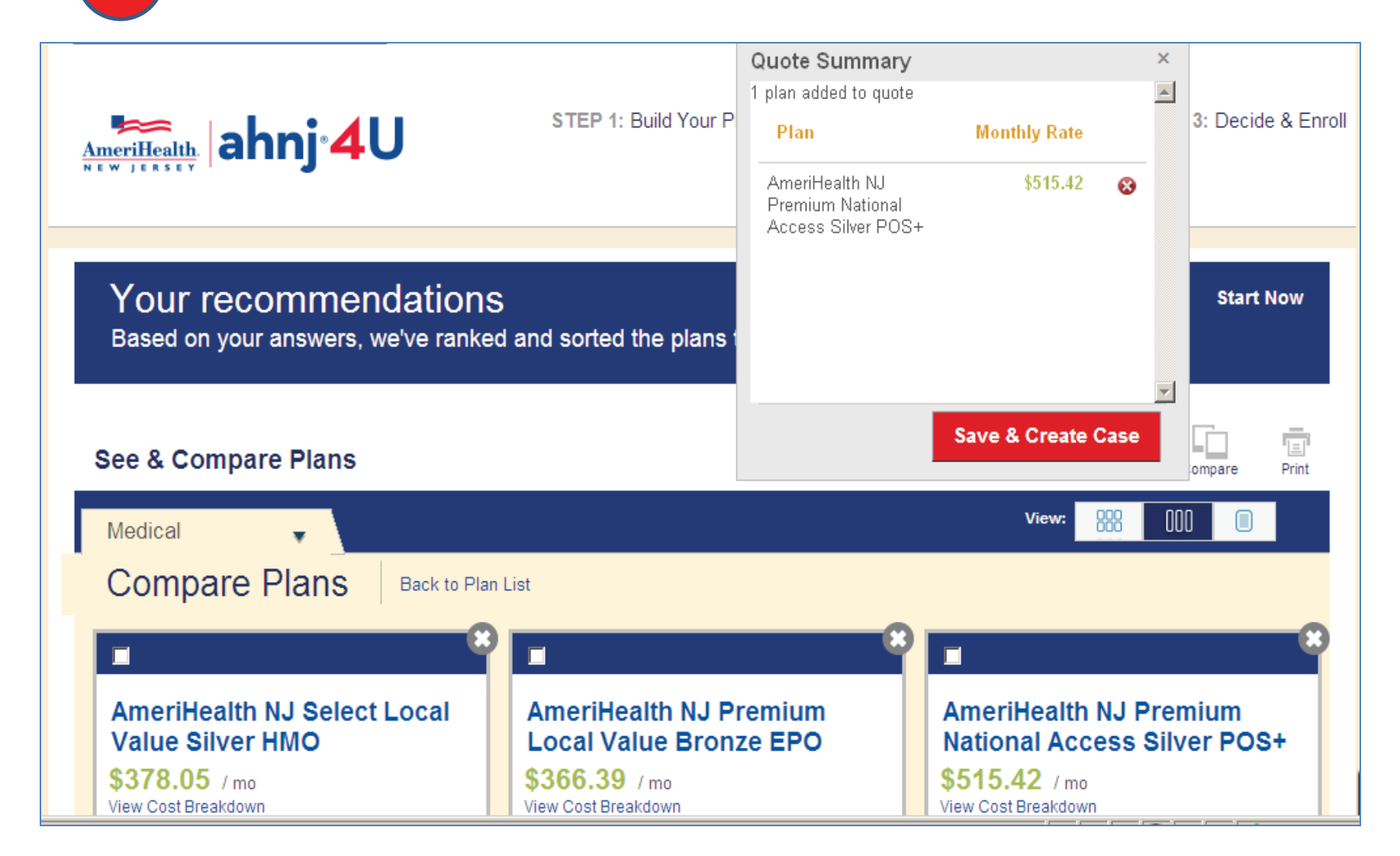

Set up your case by entering the required information, then clicking **Continue**

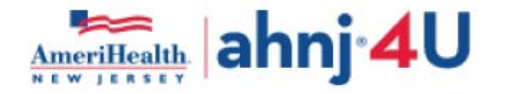

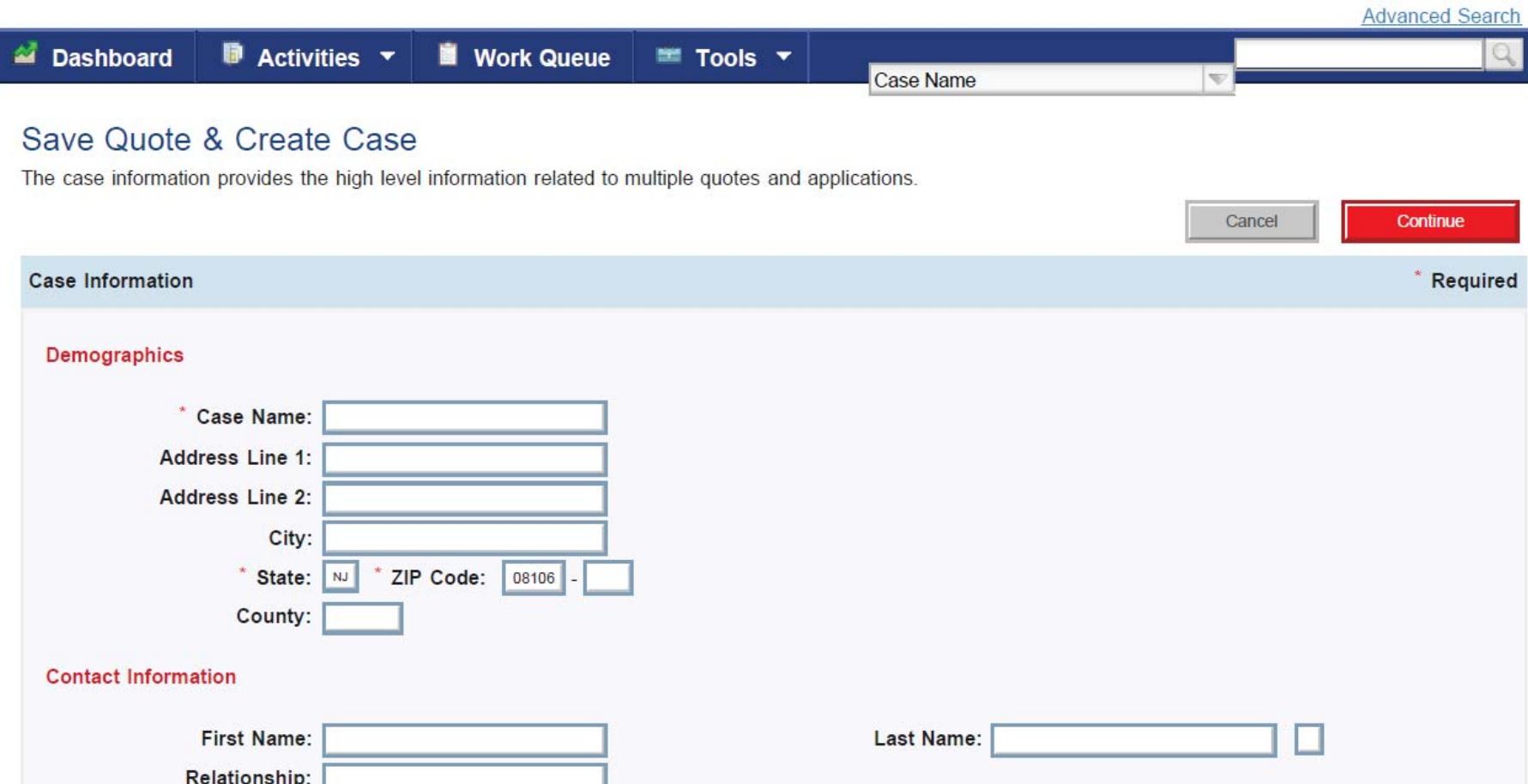

#### **Select the plans you wish to email to the client, then click Generate Proposal.**  $6 \choose$

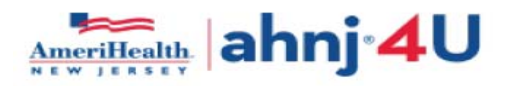

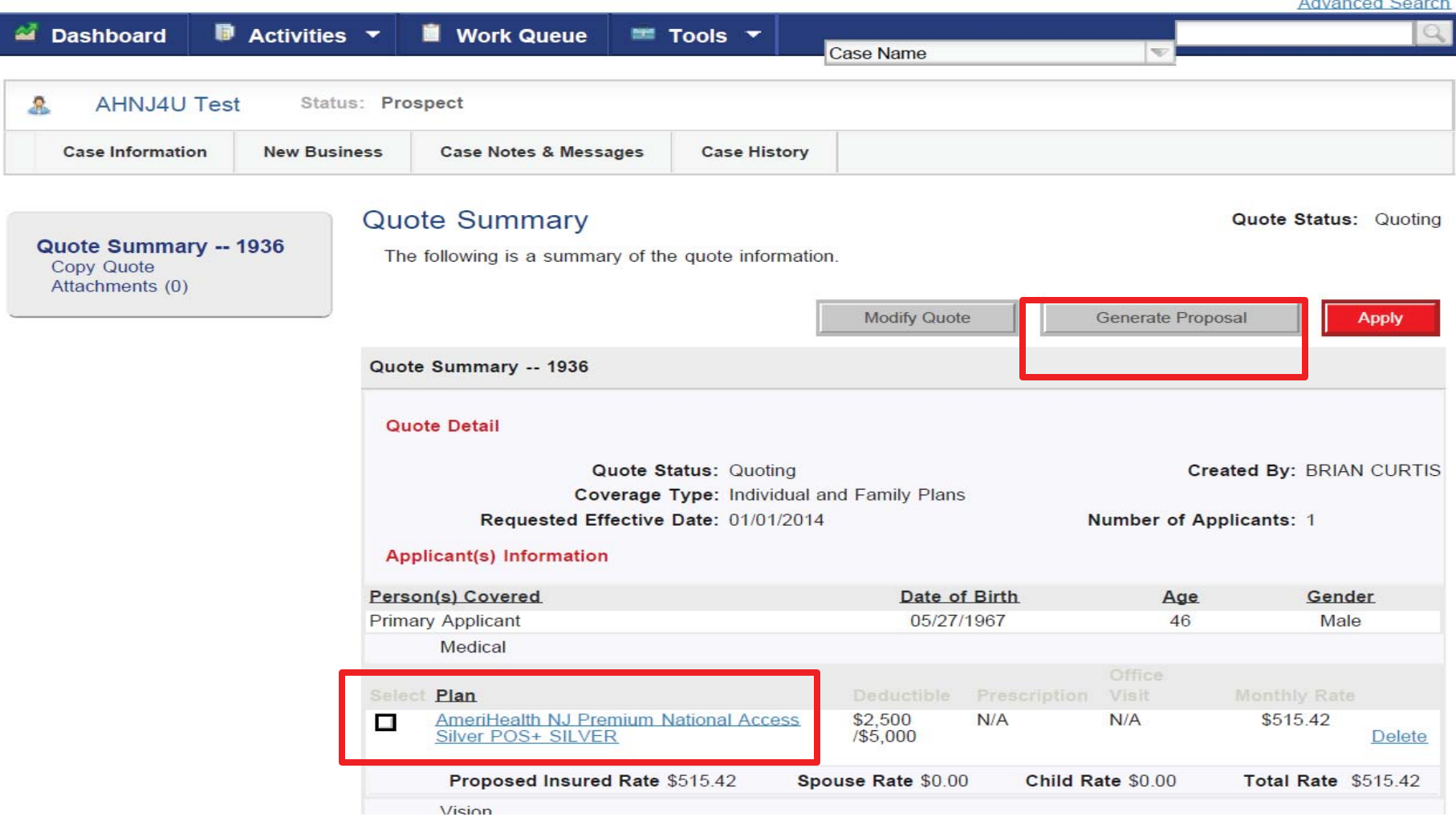

**Select the type of Proposal from the Template, add the recipients, enter a message to the client, then click Send Proposal.**

7

 $l - k - i$ 

**that your information is listed in the header of the** 

**email to the client.** 

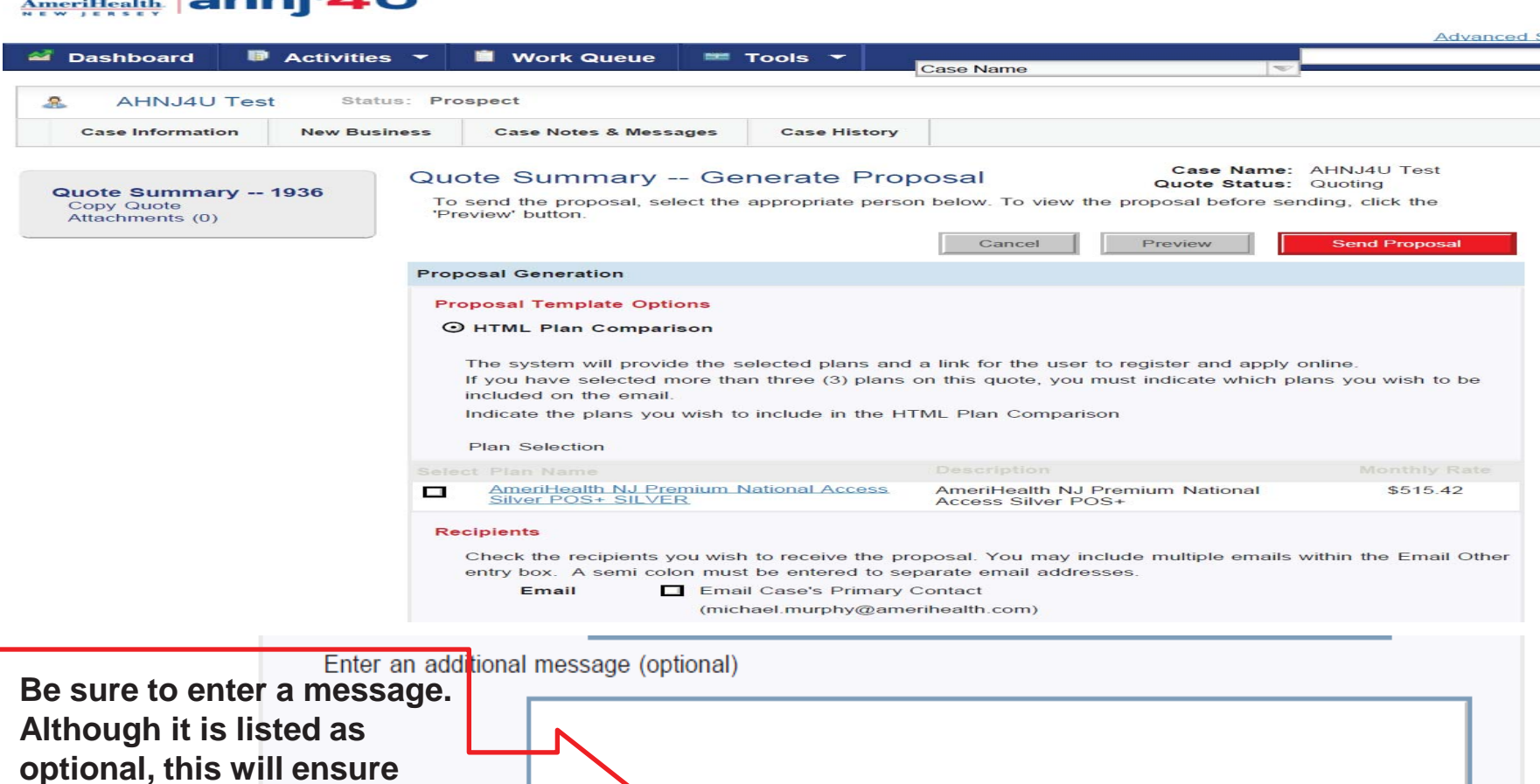

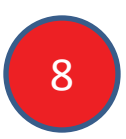

#### **Add to Cart**

Adding a plan to your cart means you are ready to enroll. If you click Add to Cart, you will see a quick summary where you are given the opportunity to view cart or enroll or to continue shopping.

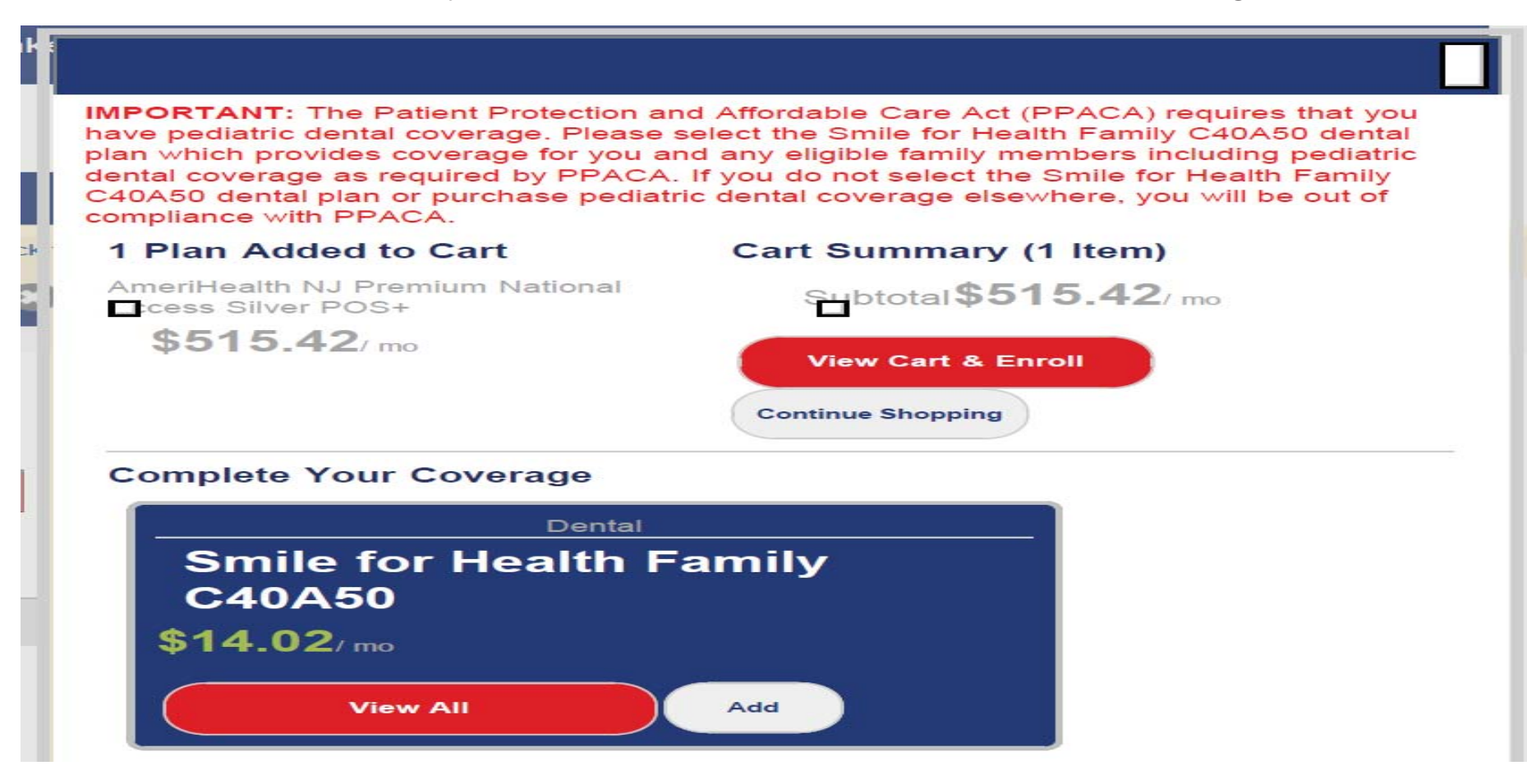

*Please Note:* If you continue shopping, the options will now read "Replace Plan in Cart" Only one plan can be added to your cart at any time. Selecting a new plan will replace the plan that is currently in your cart.

# **5: The Work Queue Tab**

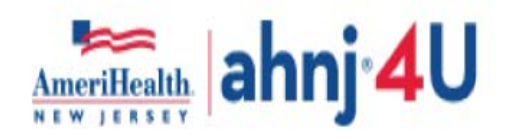

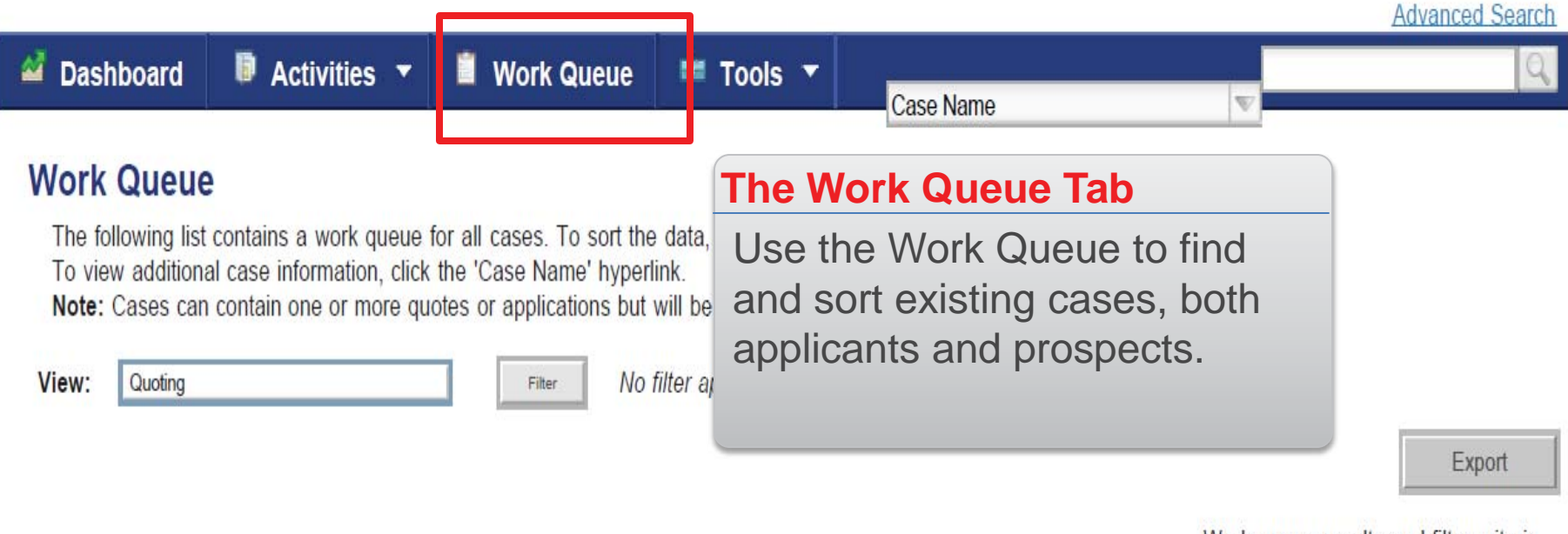

Work queue results and filter criteria

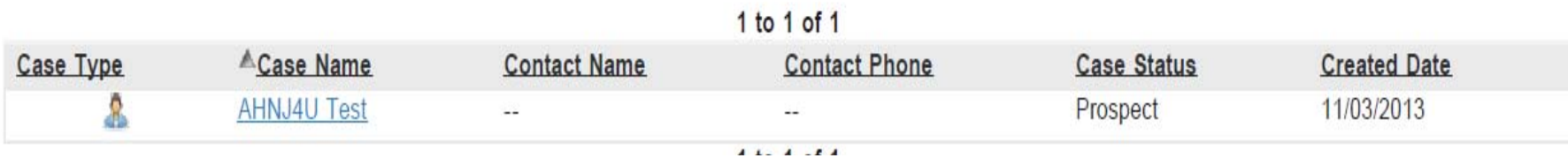

# **5a: Filter and Sort your Work Queue**

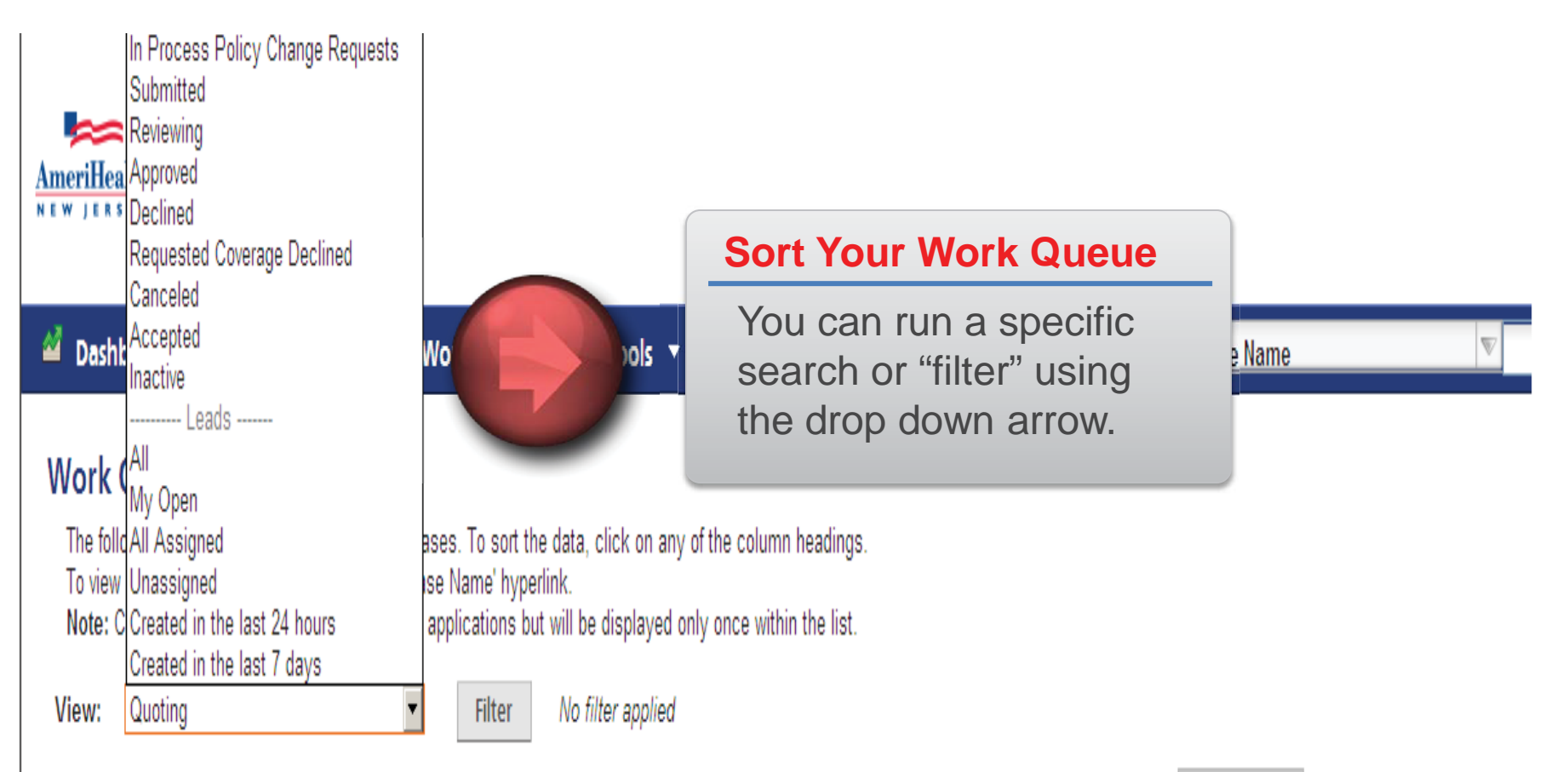

**Export** 

Work queue results and filter criteria

# **5b: Case Summary**

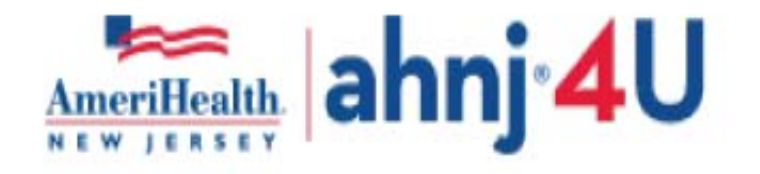

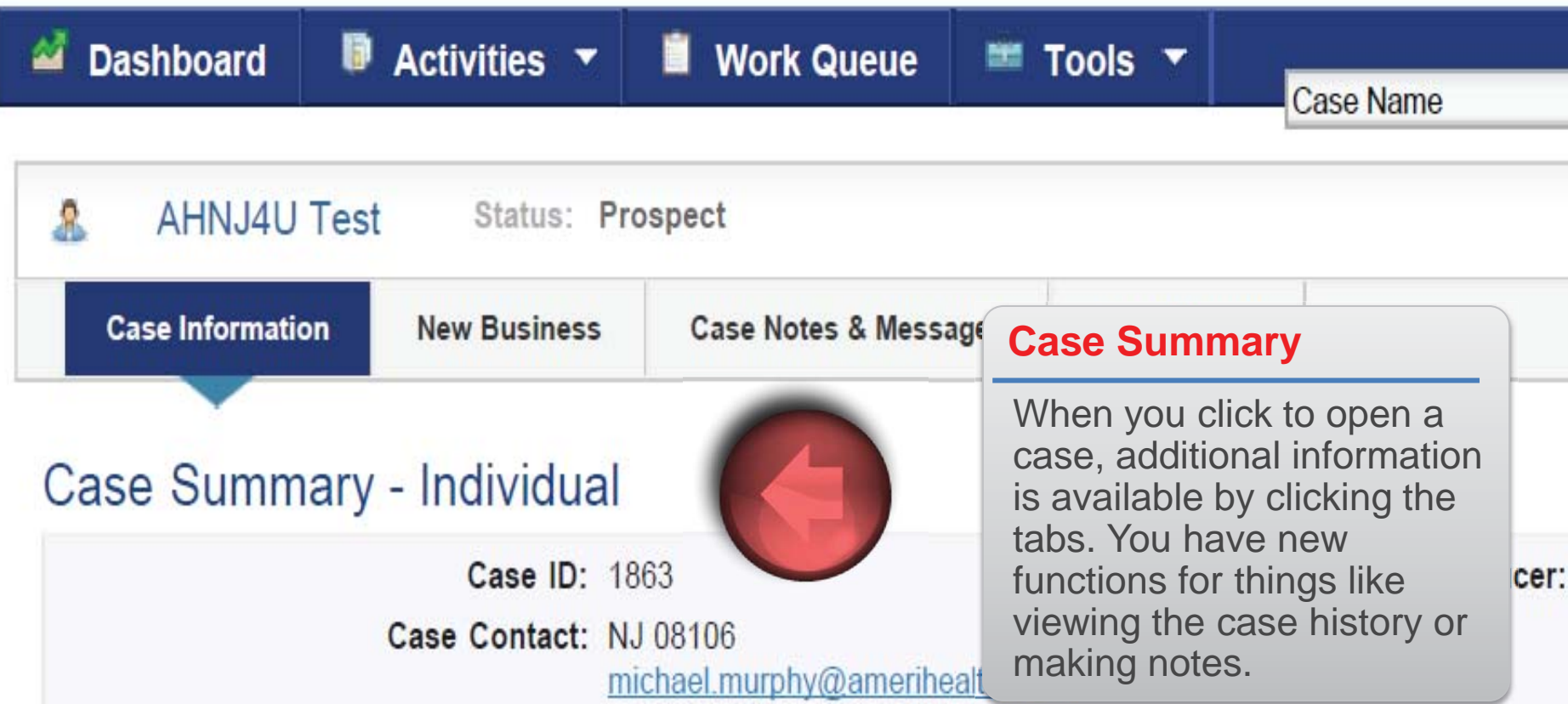

# **6: Tools**

Under the tools section, click "Resource Library". In the Resource Category, there will be various categories that will assist you in finding information or managing your benefits. To view a category's details, click the category name.

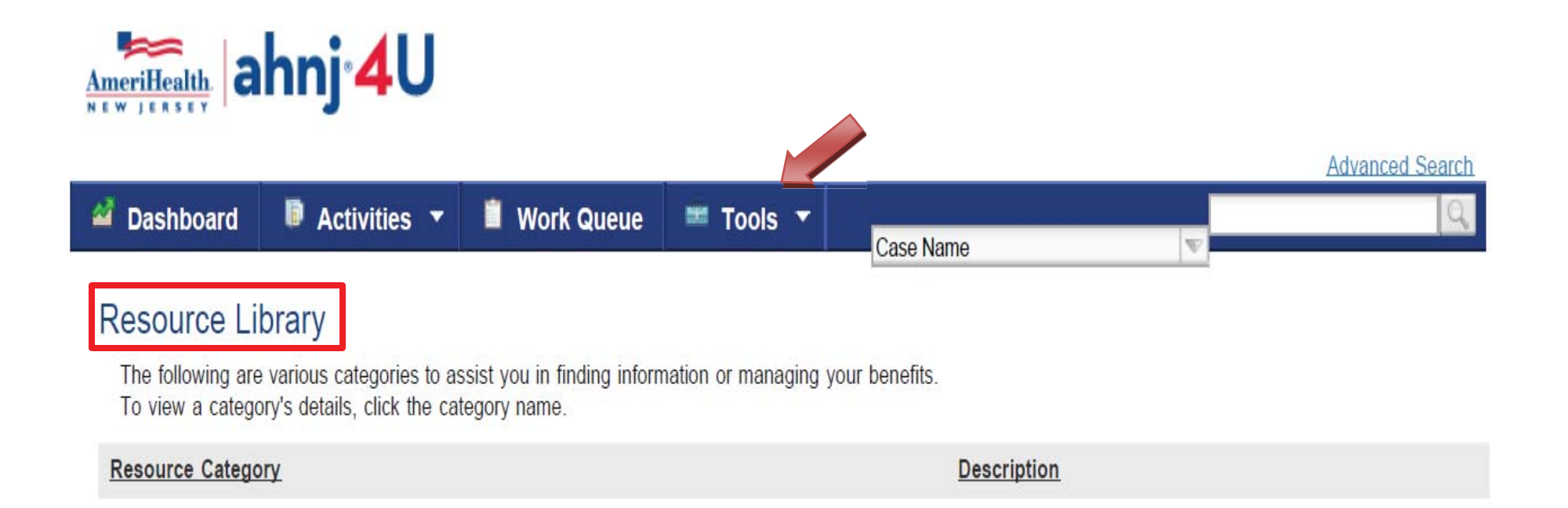

# **7. Applying and Enrolling**

Once you have decided to enroll in a plan, you will have to complete a brief **Prior to Applying** section, as well as choose your method of application **7a.** 

Prior to Applying

Please review and update the following information.

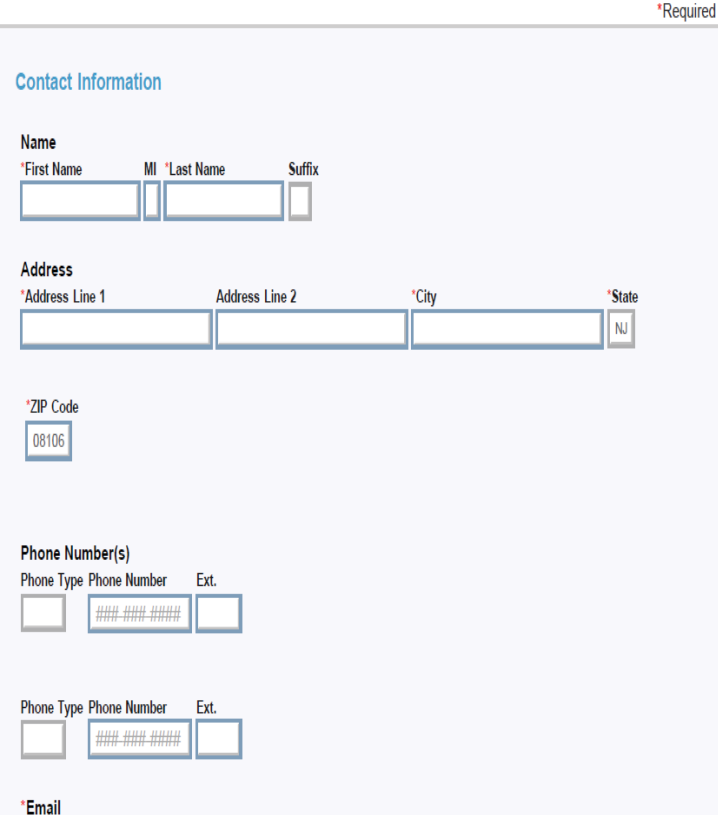

### **7b.**

#### **Select Completion Method**

#### $\bigcirc$  I will start the application for my client online

You will be able to start the application for your client. When you are ready for your client to complete the application, forward the application at any point in the process but prior to e-Signature.

#### $\bigcirc$  I will enter the completed application for my client

Sales agents can submit telephonic applications. Brokers can submit the application after obtaining a signed paper copy from the client.